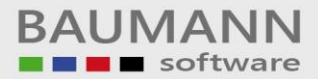

# *Wie erreiche ich was?*

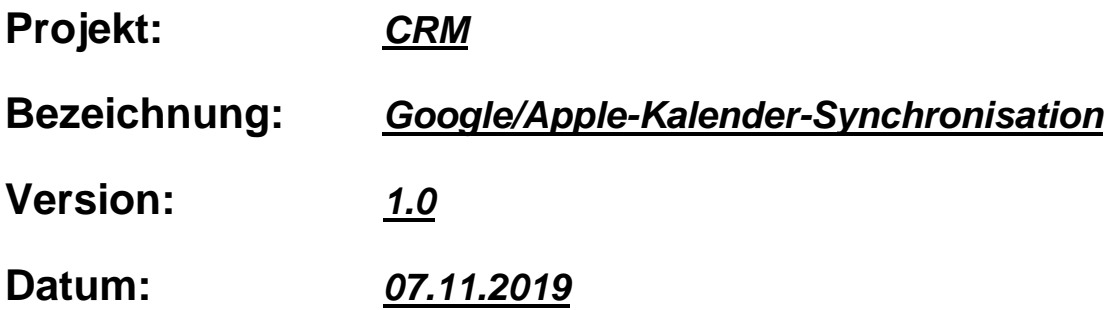

#### **Kurzbeschreibung:**

In diesem Leitfaden erfahren Sie, wie die Google-Kalender-Synchronisation in unserem CRM-Modul aktiviert und verwendet wird und wie Sie auf dieser Basis Ihre CRM-Termine auch mit einem Apple-Kalender auf iOS-Mobilgeräten synchronisieren können.

Voraussetzung für sämtliche Kalender-Synchronisationen – CRM/Google, CRM/Apple und jeweils umgekehrt – ist die Aktivierung des Google-Kalenders im Baumann CRM.

Bitte lassen Sie sich vom relativ großen Umfang dieses Leitfadens nicht täuschen – Sie suchen sich lediglich die für Sie zutreffenden Kapitel aus und führen die Anweisungen zum Teil auch nur einmal durch. Danach geschieht die Synchronisation entweder nur durch einen Klick oder durch entsprechende Aktivierungen beim Anlegen eines Termins in den verschiedenen Kalendern.

Bitte um Beachtung: Der besseren Lesbarkeit wegen wurde im vorliegenden Leitfaden immer die männliche Form gewählt (z.B. "Benutzer"), angesprochen sind jedoch immer "M/W/D".

# **Inhaltsverzeichnis**

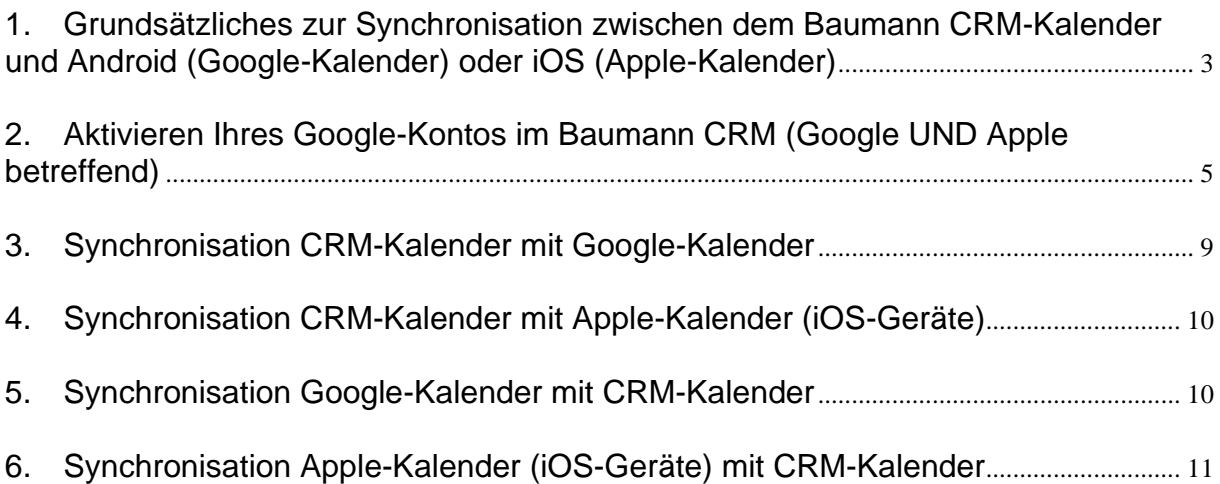

## <span id="page-2-0"></span>**1. Grundsätzliches zur Synchronisation zwischen dem Baumann CRM-Kalender und Android (Google-Kalender) oder iOS (Apple-Kalender)**

Sie möchten Termine aus dem Baumann CRM-Kalender mit Ihrem Google- oder Apple-Kalender synchronisieren, damit Sie die geschäftlichen Termine auch auf Ihrem Smartphone oder Tablet zur Verfügung haben.

Damit die Synchronisation mit den einzelnen Kalendern möglich ist, benötigen Sie **zwingend einen Google-Account** (auch wenn Sie mit Ihrem Apple-Kalender synchronisieren möchten). Falls noch nicht vorhanden, erstellen Sie sich daher bitte ein Google-Konto. Die weiteren Ausführungen in diesem Leitfaden gehen davon aus, dass das Google-Konto vorhanden ist und Sie die Zugangsdaten kennen.

Jeder Mitarbeiter, der das Baumann CRM nutzt und der Termine synchronisieren möchte bzw. der Termine, die ihm von anderen Mitarbeitern zugewiesen werden, synchronisieren möchte, muss sein Google-Konto im CRM aktivieren (s. u.).

Bitte beachten Sie, dass lediglich das Vorhandensein eines Google-Accounts Voraussetzung ist. Den Google-Kalender selbst brauchen Sie auf Ihrem Smartphone oder Tablet **nicht** zu installieren, wenn Sie ausschließlich mit dem Apple-Kalender arbeiten.

Die Ausführungen in diesem Leitfaden gehen davon aus, dass Sie den Google- oder Apple-Kalender auf einem Smartphone oder einem Tablet (Android oder iOS bzw. Apple) nutzen. Da die Grundlage für alle Kalender-Synchronisationen immer der Google-Dienst ist, können Sie die synchronisierten Termine natürlich auch ganz einfach über den Google-Kalender-Dienst einsehen: [www.google.de](http://www.google.de/) bzw. Klick auf das Google-Zeichen / Klick auf "Google-Apps" (= 9-Punkte-Würfel rechts oben) / Klick auf "Kalender".

Falls Sie jedoch den Google-Kalender auf dem Computer oder auch auf einem Mobil-Gerät (Android oder auch iOS - Apple) verwenden möchten, erhalten Sie im Folgenden Links mit Informationen zur Verwendung und Einrichtung des Google-Kalenders:

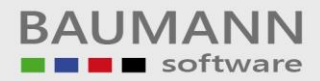

#### **Computer:**

[https://support.google.com/calendar/answer/99358?co=GENIE.Platform%3DDesktop](https://support.google.com/calendar/answer/99358?co=GENIE.Platform%3DDesktop&oco=0) [&oco=0](https://support.google.com/calendar/answer/99358?co=GENIE.Platform%3DDesktop&oco=0)

#### i**Phone und iPad:**

[https://support.google.com/calendar/answer/99358?co=GENIE.Platform%3DiOS&oc](https://support.google.com/calendar/answer/99358?co=GENIE.Platform%3DiOS&oco=0)  $o=0$ 

ACHTUNG: Generell werden bei den Kalender-Synchronisationen die folgenden Daten aus dem CRM übernommen:

- Betreff
- Ort
- Notiz
- Erinnerungstermine

Ansprechpartner werden NICHT übernommen.

#### <span id="page-4-0"></span>**2. Aktivieren Ihres Google-Kontos im Baumann CRM (Google UND Apple betreffend)**

Sobald Sie im Besitz eines Google-Accounts sind, muss dieses Konto im Baumann CRM wie folgt angemeldet werden:

- a. Öffnen Sie die Einstellungen unter "Konfiguration", "Allgemeine Einstellungen"
- b. Wählen Sie den Reiter "Synchronisation".
- c. Drücken Sie nun den Button "Sign in to Google...".

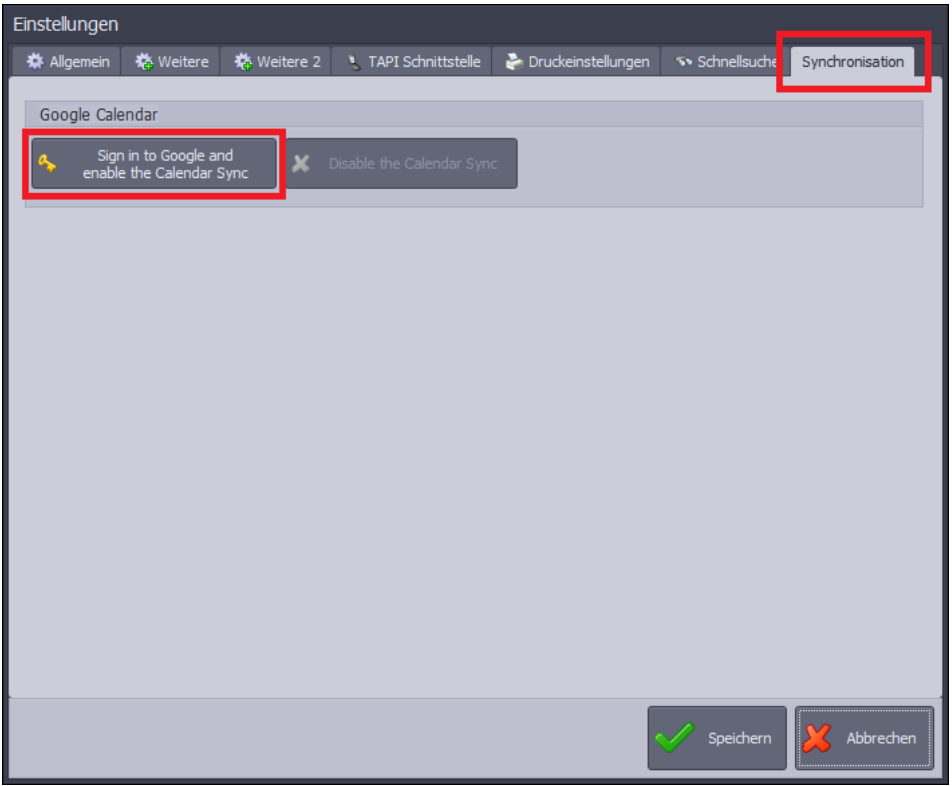

d. Anschließend öffnet sich die Google-Login-Website in Ihrem Internet-Browser. (siehe Screenshot). Wählen Sie hier Ihr Konto aus oder melden sich an. (Anmerkung: Falls Sie Ihr Google-Konto bereits einmal im CRM angemeldet haben, erscheint das Bild unter Punkt g. – bitte fahren Sie in diesem Fall gleich unter  $, g$ ." fort.).

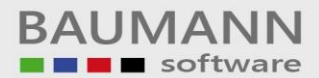

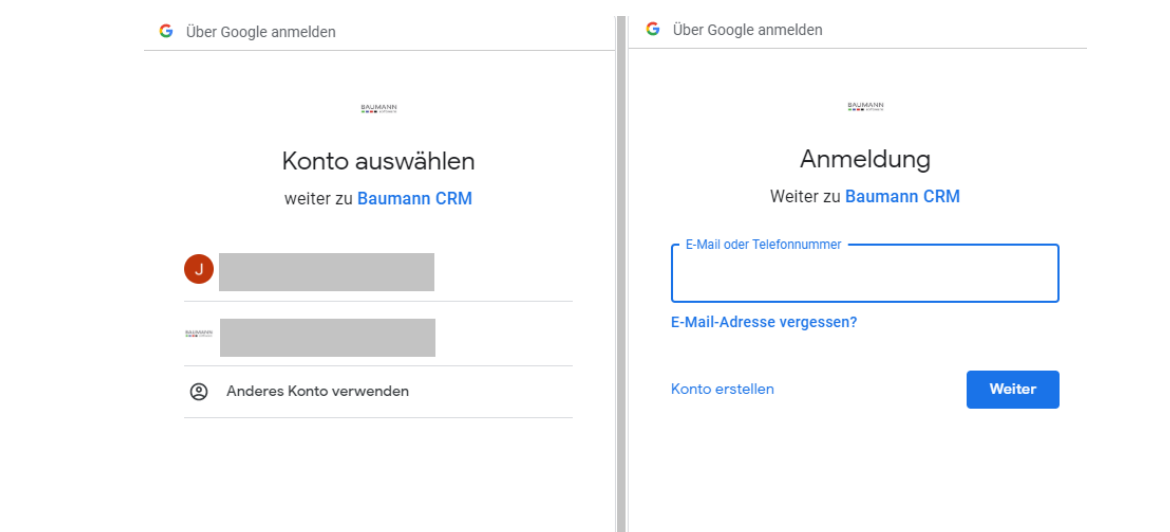

e. Wählen Sie in den folgenden Dialogen "Zulassen"

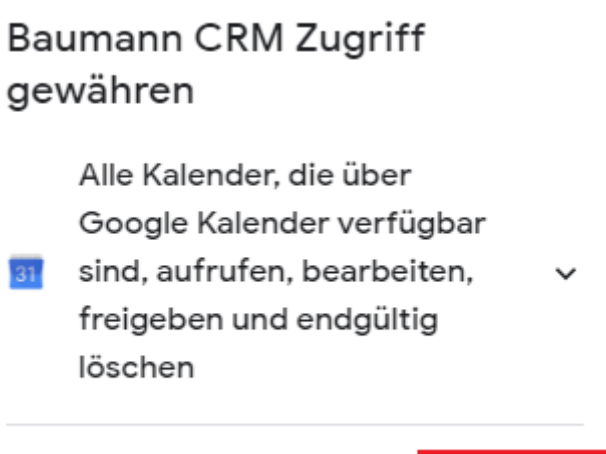

Ablehnen

**Zulassen** 

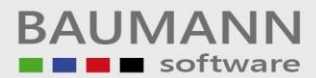

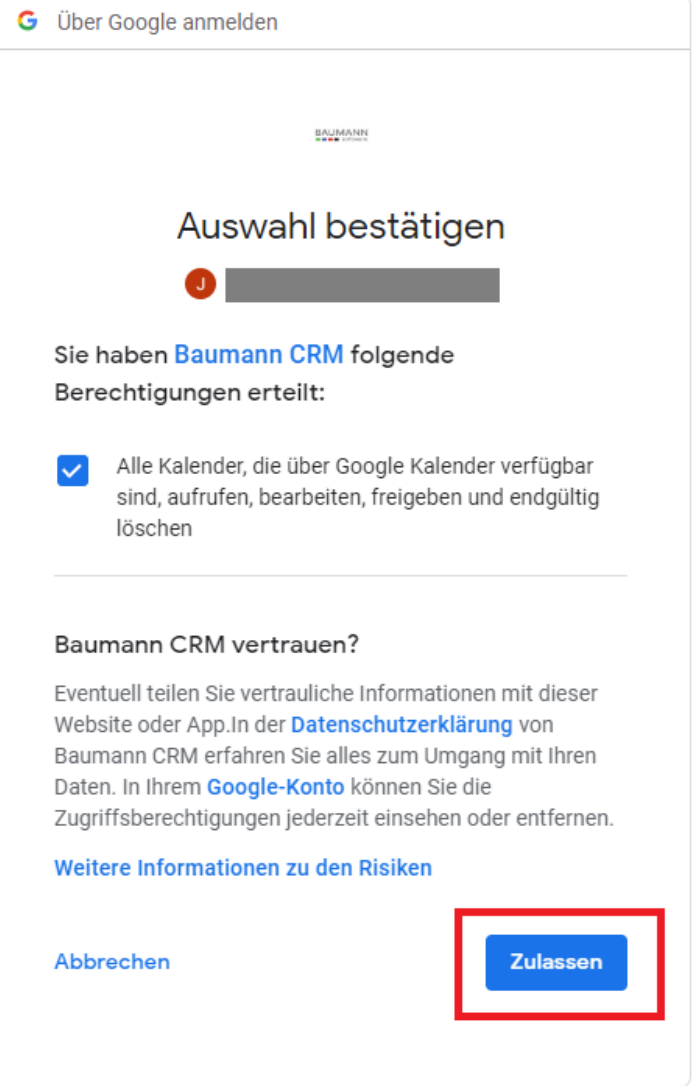

- f. Nun sollten Sie folgende Meldung erhalten: "Received verification code. You may now close this window." Das Browserfenster kann nun geschlossen werden.
- g. Legen Sie nun fest, wie Ihr neuer Google-Kalender heißen soll, tragen Sie den Namen ein und klicken Sie "Create Calendar" an (siehe Screenshot) – die Erstellung des Kalenders kann bis zu 30 Sekunden dauern. Beachten Sie, dass keine Fortschrittsanzeige erscheint.

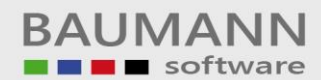

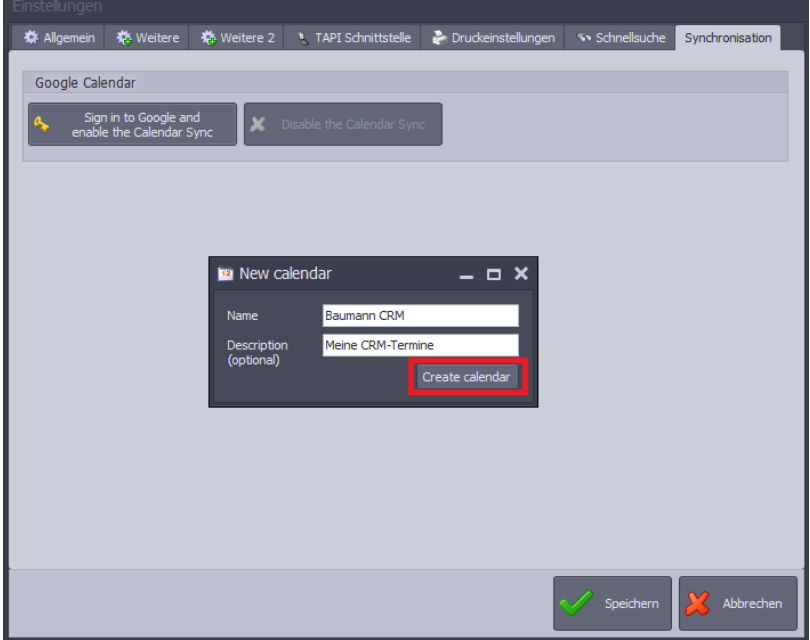

h. Die Einrichtung ist nun abgeschlossen.

<span id="page-7-0"></span>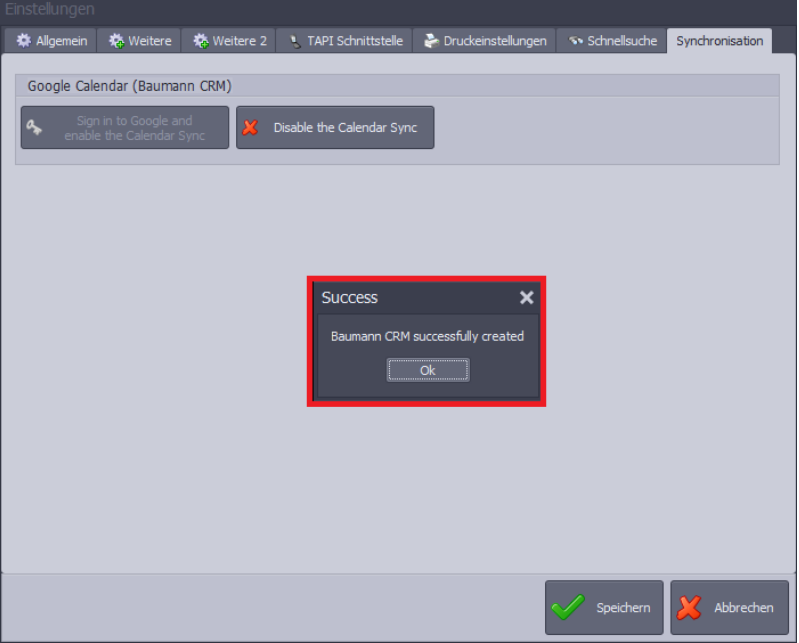

# **3. Synchronisation CRM-Kalender mit Google-Kalender**

- 1. Im Fenster zur Erstellung einer Aktivität (z.B. eines Termins, siehe CRM-Funktion "Neue Aktivität anlegen") finden Sie die Option "Google Sync mit:" (siehe Screenshot).
- 2. In der zugehörigen Auswahlliste finden Sie diejenigen Mitarbeiter (und hierzu gehören auch Sie selbst!), die die Synchronisation aktiviert haben und denen Sie damit einen Termin zur Synchronisation mit deren Google(oder Apple)- Kalender zuweisen können (damit mit Ihrem eigenen Google- bzw. Apple-Kalender synchronisiert wird, müssen Sie also auch sich selbst zuordnen):
	- die Aktivierung eines Mitarbeiters geschieht automatisch, wenn dieser sein Google-Konto wie beschrieben im CRM aktiviert (siehe unter 2.)
	- Zusätzlich wird die CRM-Berechtigung "Aktivitäten Schreibzugriff" benötigt (Ihr Administrator kann einen Mitarbeiter im CRM unter "Administration/Administration/Aufruf des Mitarbeiter-Accounts" für den Schreibzugriff auf andere Mitarbeiter freigeben)

**Hinweis: Ein Termin kann immer nur einem Mitarbeiter bzw. einem Google-Kalender zugewiesen werden. Wenn ein Termin mehreren Mitarbeitern/Kalendern zugewiesen werden soll, müssen auch mehrere Aktivitäten bzw. Termine erstellt werden.**

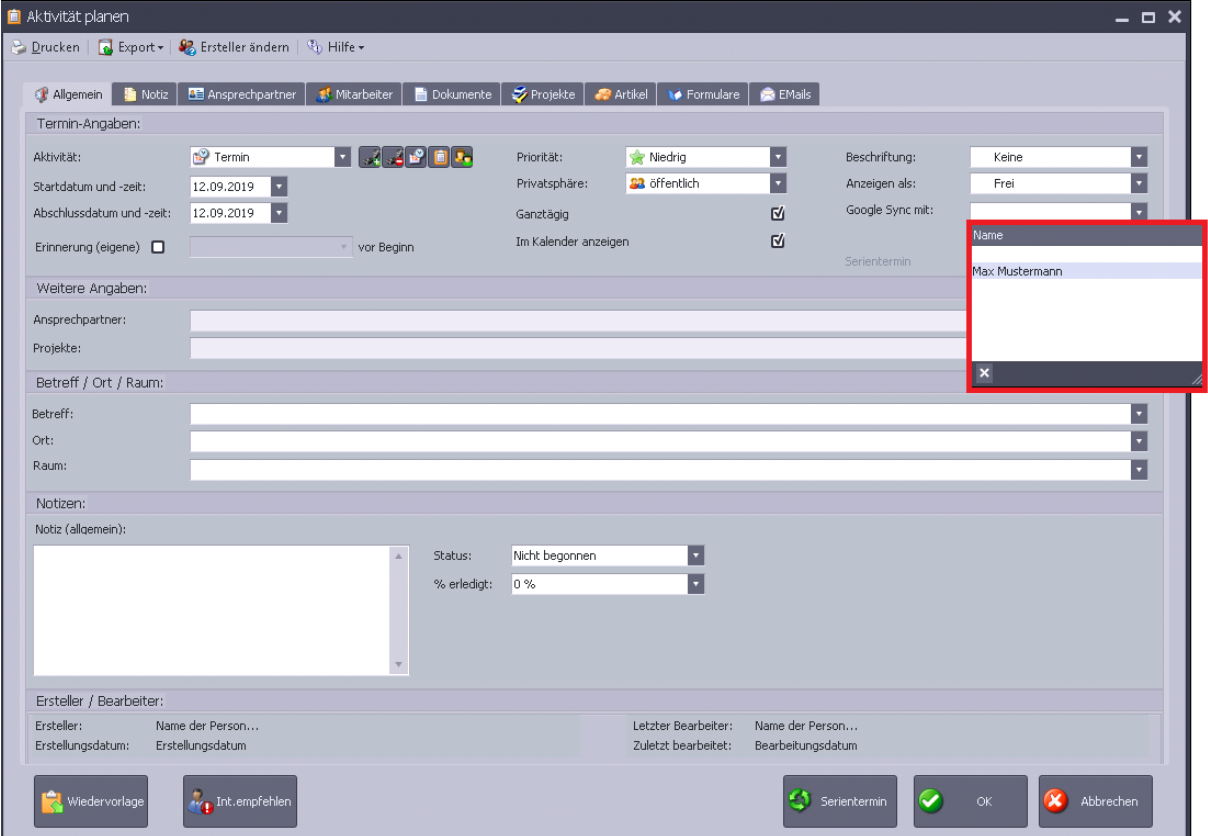

**Achtung! Nun muss die eigentliche Synchronisation vom jeweiligen Mitarbeiter, den Sie im oben stehenden Fenster "Aktivität planen" unter "Google Sync mit:" zugeordnet haben, manuell über den Button "Google-Sync" in der Kalenderübersicht angestoßen werden (s. u.).**

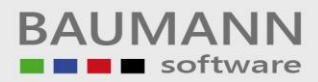

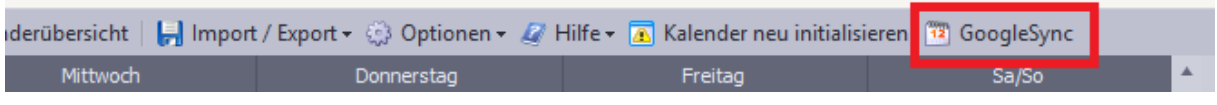

Nun finden Sie die entsprechenden CRM-Termine auch in Ihrem Google-Kalender, sofern Sie diesen auf Ihren Mobil-Geräten nutzen.

## <span id="page-9-0"></span>**4. Synchronisation CRM-Kalender mit Apple-Kalender (iOS-Geräte)**

Diese Synchronisation läuft automatisch ab, wenn Sie die Schritte unter "3. Synchronisation CRM-Kalender mit Google-Kalender" durchführen UND wenn auf Ihrem Apple- bzw. iOS-Mobilgerät folgende Einstellung vorhanden ist (bitte überprüfen Sie dies!):

- Einstellungen
- Passwörter & Accounts
- Gmail
- Hier muss die Funktion "Kalender" aktiviert sein!

Weitere Infos zu diesem Thema finden Sie unter den im Punkt 1 angegebenen Links.

## <span id="page-9-1"></span>**5. Synchronisation Google-Kalender mit CRM-Kalender**

Sie können auch aus dem Google-Kalender auf Ihrem Android-Gerät heraus Termine in den Baumann-CRM-Kalender einpflegen. Hierfür muss der im CRM erstellte Google-Kalender (siehe Punkt "g.": Name, den Sie für den Kalender vergeben haben) im Google-Kalender für den Termin ausgewählt werden (siehe Screenshot unten):

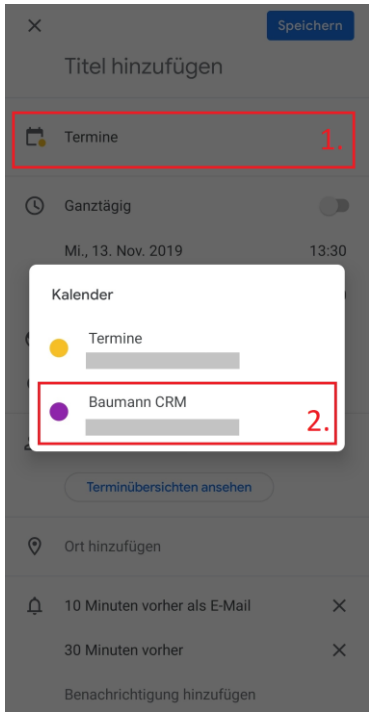

## <span id="page-10-0"></span>**6. Synchronisation Apple-Kalender (iOS-Geräte) mit CRM-Kalender**

Sie können jederzeit auch aus Ihrem Apple-Kalender auf Ihrem iPhone oder iPad heraus Termine in den Baumann-CRM-Kalender einpflegen. Für die entsprechende Synchronisation in diese Richtung nutzen Sie einfach die automatische Synchronisation des Google-Kalenders mit dem Apple-Kalender. Auch hierzu braucht der Google-Kalender nicht auf Ihrem iPhone oder iPad installiert zu sein. Die Synchronisation stoßen Sie direkt im Termin in Ihrem Apple-Kalender wie folgt an:

Wenn Sie einen Termin auf Ihrem Smartphone erstellt haben oder erstellen möchten, der mit dem CRM synchronisiert werden soll, muss der im CRM erstellte Google-Kalender (siehe Punkt "g.": Name, den Sie für den Kalender vergeben haben) im Apple-Kalender für den Termin ausgewählt werden (siehe Screenshots unten):

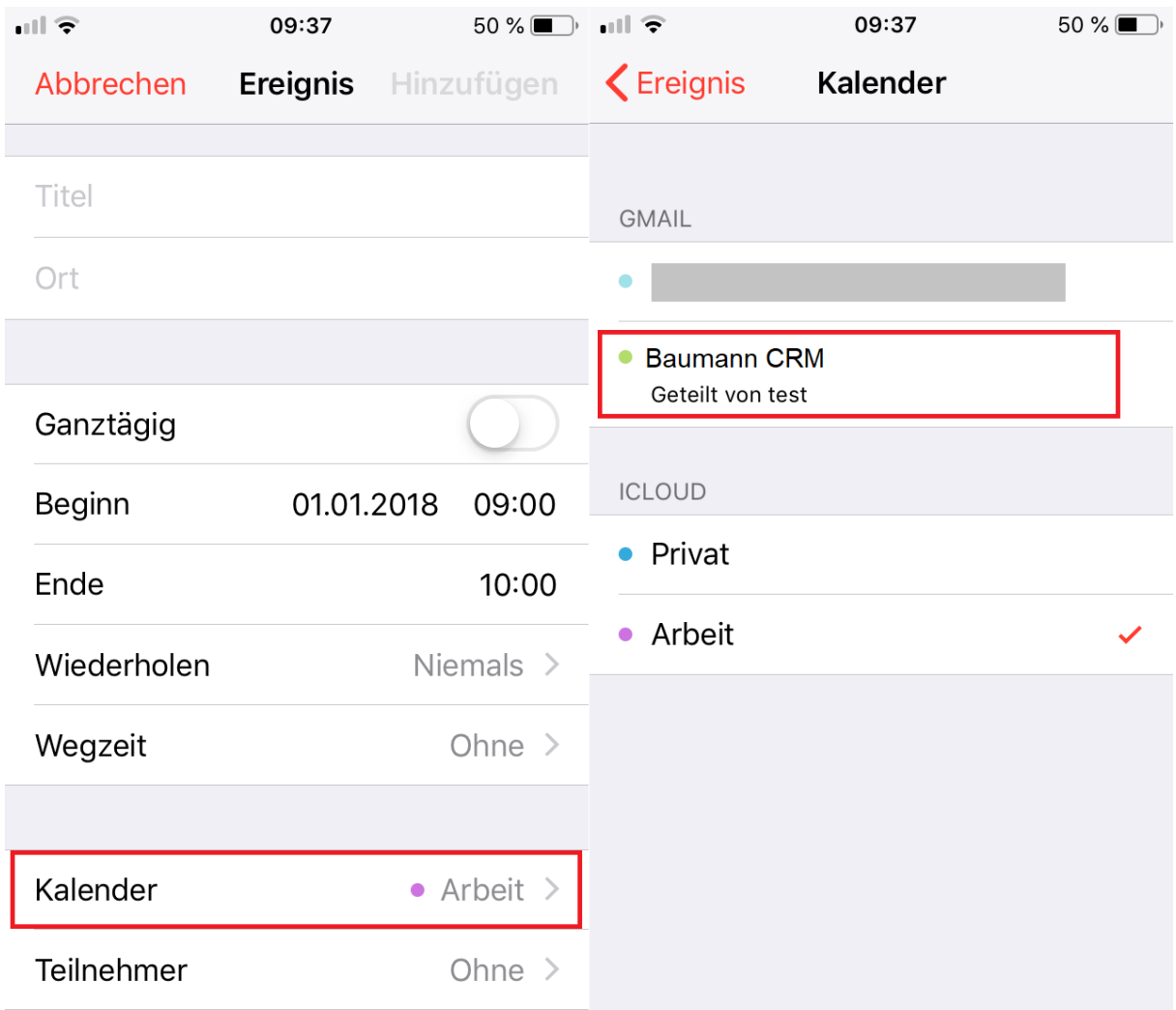

#### **Screenshot 1: Screenshot 2:**